# **FABENS ISD** Subir documentos

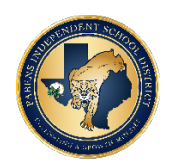

### **Tengo una copia impresa de mi documento, ¿cómo puedo subirlo?**

Una de las formas más fáciles de convertir un documento físico (copia impresa) en un documento electrónico (copia electrónica) es usar un escáner. Sin embargo, si no tiene un escáner disponible, tomar una foto del documento y enviárselo por correo electrónico o guardarlo en la nube (como Google Drive o iCloud o Dropbox) le permitirá acceder a él desde su computadora. Algunas sugerencias adicionales se enumeran a continuación:

- Usando la cámara en su teléfono inteligente o tableta:
	- o Instale cualquier aplicación de escaneo gratuita. Las aplicaciones recomendadas incluyen Google Drive, CamScanner y Genius Scan.
	- o Con la aplicación de escaneo, tome fotografías de cada página del documento y guárdelo como PDF.
	- o Guarde el PDF en una ubicación de su dispositivo que sea fácilmente accesible.
- Usando su impresora o escáner:
	- o Siga las instrucciones del fabricante del escáner para escanear cada documento a su computadora o unidad USB. La mayoría de los escáneres simplemente requieren que presione un botón de Escaneo, o abra el programa de escaneo en su computadora y haga clic en un comando de escaneo.
	- o Seleccione la opción de formato de archivo PDF antes de escanear. Escanear como una imagen (JPEG, GIF, BMP o TIF) en lugar de PDF a veces da como resultado una peor calidad y tamaños de archivo más grandes que escanear como PDF.
	- o Guárdelo en una carpeta en una ubicación de su computadora o unidad extraíble a la que pueda acceder fácilmente (como la carpeta Escritorio o Documentos).

#### **¿Qué tipos de formatos de documentos se pueden cargar?**

PDF es el mejor tipo de documento para cargar, sin embargo, la página de carga de documentos permitirá cargar la mayoría de los tipos de documentos:

- Otros tipos de documentos permitidos incluyen: JPG, JPEG, TIF, TIFF, DOC, DOCX, CSV, XLS
- Cada sección de carga solo permite cargar un archivo. Por lo tanto, se deberán guardar varias páginas como un solo archivo pdf antes de cargarlas.
- Los archivos deben tener menos de 2.5 MB de tamaño

#### **¿Puedo subir un documento de Word?**

El sistema permite la carga de archivos de Word. Sin embargo, Microsoft Office 2007 y versiones posteriores le permiten guardar su archivo de Word o Excel como PDF. Seleccione "Guardar como" y elija PDF como tipo de archivo. Luego puede cargar la versión PDF de su archivo de Word. Para más detalles, puede visitar el sitio de soporte de Microsoft Office.

#### **¿Qué puedo hacer si mi archivo tiene más de 2.5 MB?**

- Para reducir el tamaño de archivo de una imagen:
	- o Ajuste la calidad (0% a 100%) de la imagen al seleccionar "Guardar como". Asegúrese de revisar la imagen para asegurarse de que sea legible antes de cargarla en su formulario.
	- o Si tiene un programa de edición de imágenes (es decir, Paint), puede recortar partes no deseadas de las imágenes para reducir el tamaño.
- Para reducir el tamaño de archivo de los documentos escaneados:
	- o Escanee el documento a una resolución inferior (200 ppp es adecuado para documentos de texto)
	- o No elija escanear a todo color, opte por escala de grises o en blanco y negro por documentos de texto i.

## **Recibí un error al intentar cargar mis archivos.**

- Asegúrese de que su documento tenga el tipo de archivo correcto (PDF, JPG, JPEG, TIF, TIFF, DOC, DOCX, CSV, XLS) y que esté dentro del límite de tamaño de 2.5MB. Además, verifique para asegurarse de que el nombre de su archivo no contenga ningún carácter especial que no sea el período anterior al tipo de archivo, ya que otros caracteres o símbolos especiales podrían impedir que el sistema pueda cargar su documento. Si aún no puede cargar su documento, intente cambiar el nombre del archivo con un nombre de archivo más corto. Si no puede cargar su documento después de seguir los pasos anteriores, su documento / archivo puede estar dañado o tener un error. Realice una nueva copia / escaneo del documento para cargar..
- Por último, si aún tiene dificultades, comuníquese con la escuela de su hijo para obtener ayuda.